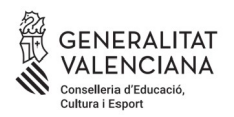

**Matriculació per a la realització de la Prova Unificada de Certificació dels idiomes impartits en les escoles oficials d'idiomes de la Comunitat Valenciana**

*<http://eoi.gva.es/va/convocatoria-proves-certificacio>*

### **ALUMNAT LLIURE**

Tot l'alumnat lliure **excepte el d'anglés i valencià** pot accedir al procediment de matrícula fent clic a l'enllaç del web que es mostra a la següent imatge:

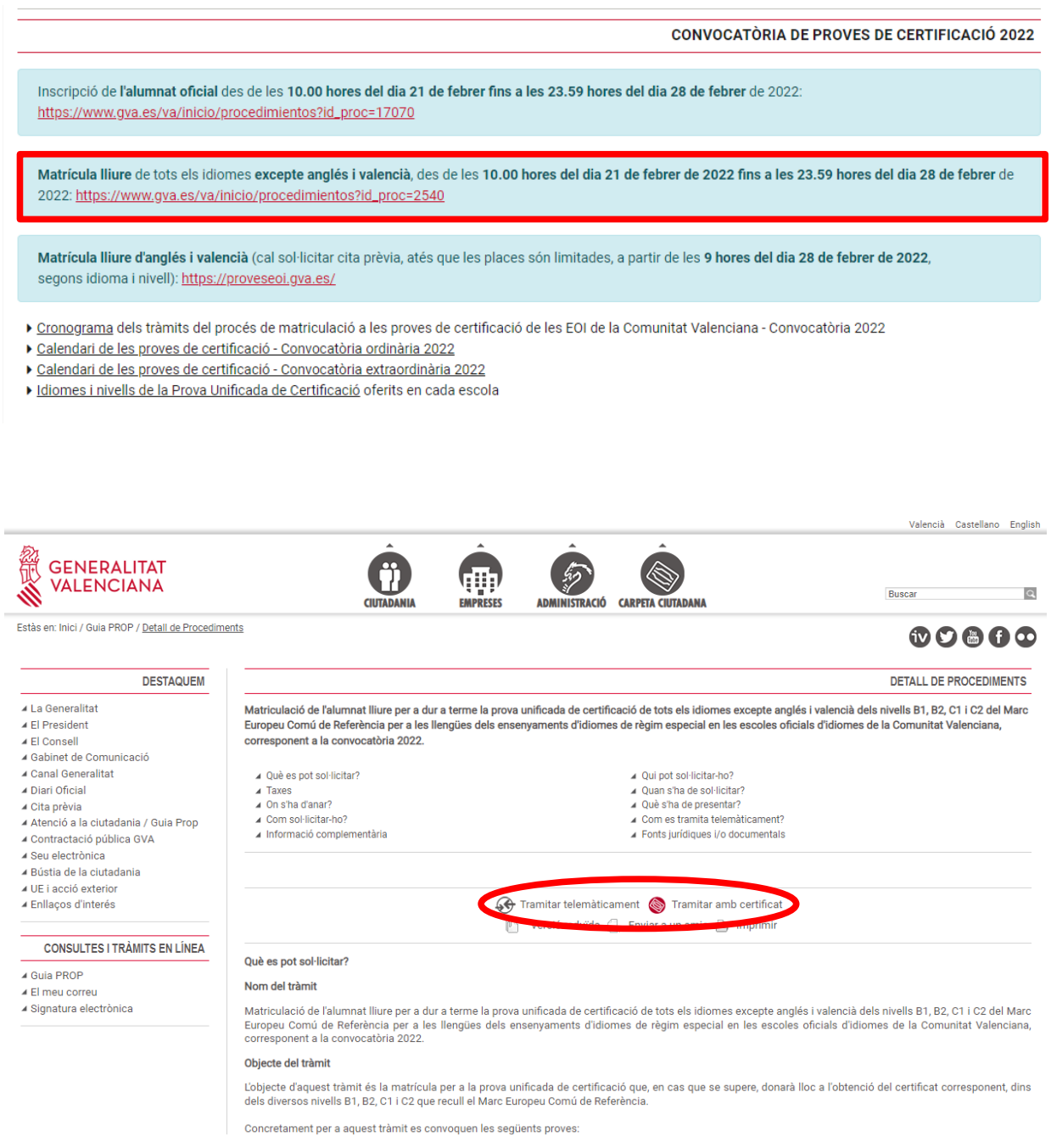

El tràmit pot dur-se a terme amb signatura electrònica o sense.

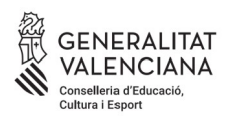

Si el feu amb signatura electrònica, abans d'accedir al formulari, haureu d'autenticar-vos amb qualsevol dels mitjans que ofereix la plataforma cl@ve.

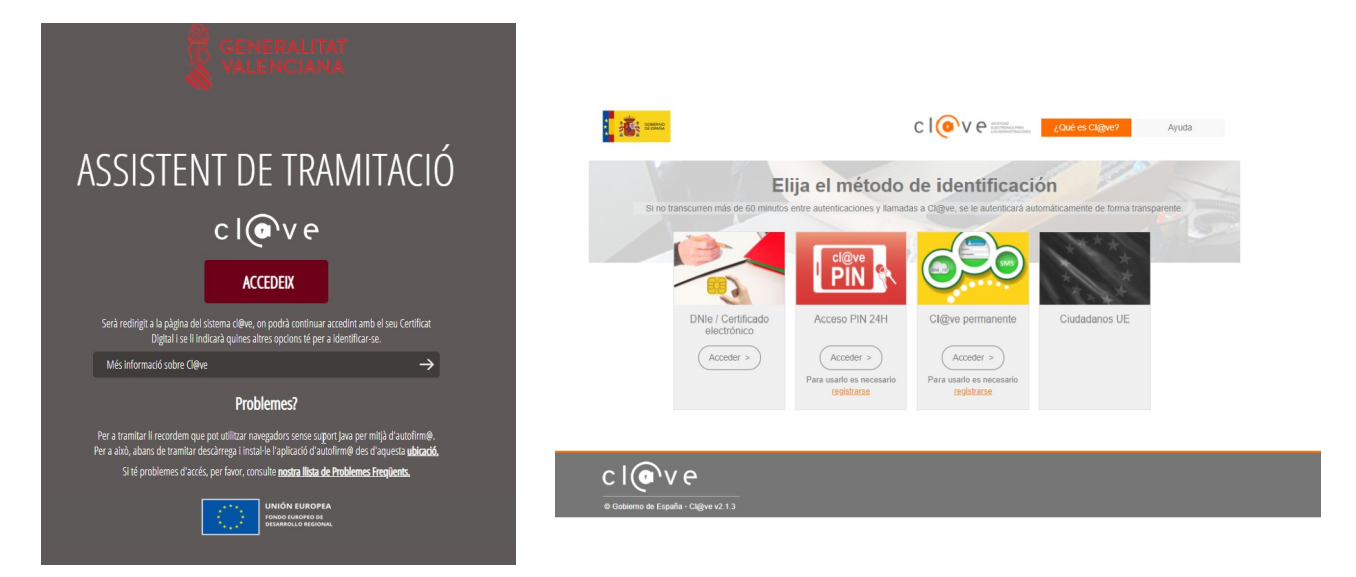

Si accediu amb la signatura, es procedirà directament al formulari (pestanya 2, «Emplenar»), en el qual ja hi apareixeran emplenades algunes de les vostres dades.

En cas d'accedir al tràmit sense signatura electrònica, llegiu les instruccions situades a la part inferior:

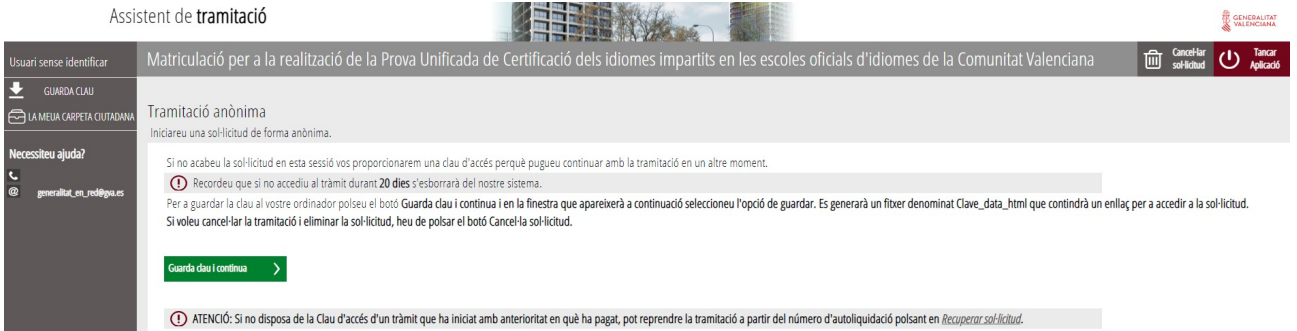

Si no acabeu la sol·licitud en aquesta sessió, us proporcionarem una clau d'accés perquè pugueu continuar amb la tramitació en un altre moment.

Recordeu que si no accediu al tràmit durant 20 dies, s'esborrarà del vostre sistema.

Per a guardar la clau en el vostre ordinador, premeu el botó «Guarda clau i continua» i, en la finestra que apareixerà a continuació, seleccioneu l'opció de guardar. Es generarà un fitxer denominat «Clau data html» que contindrà un enllaç per a accedir a la sol·licitud.

Si voleu cancel·lar la tramitació i eliminar la sol·licitud, heu de prémer el botó «Cancel·la sol·licitud».

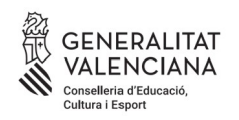

# **1. HEU DE SABER**

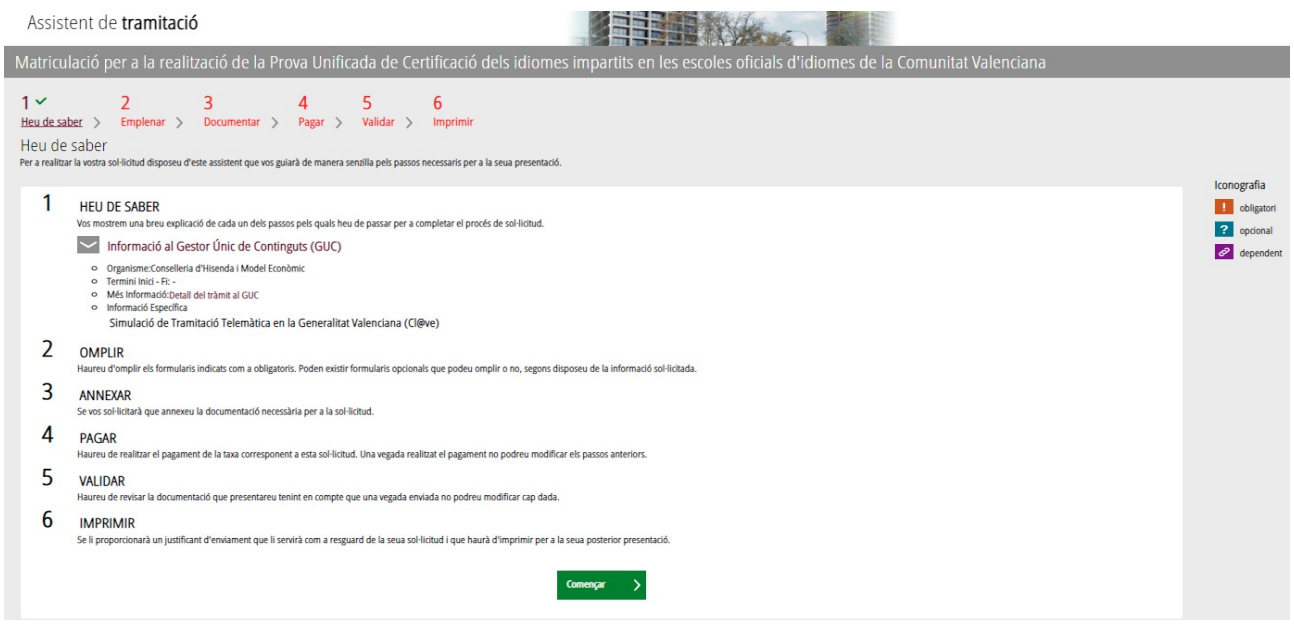

## **2. EMPLENAR**

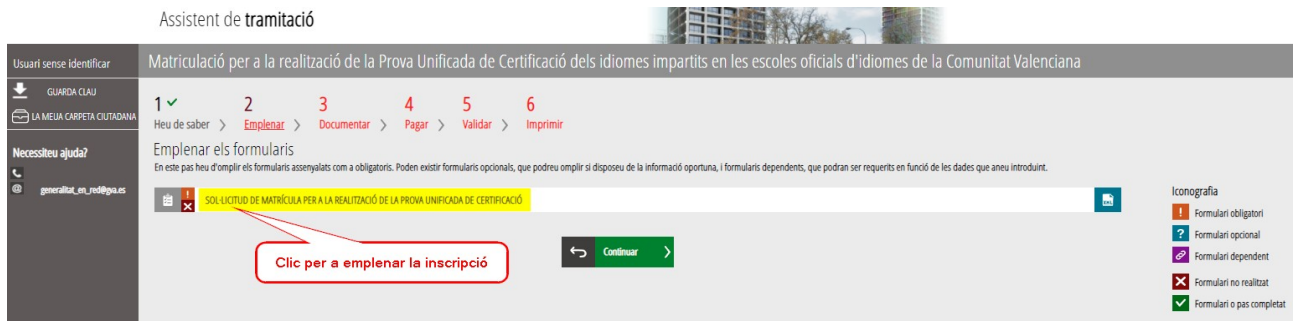

És molt important emplenar totes les dades demanades en el formulari. És obligatori emplenar els camps assenyalats amb un asterisc.

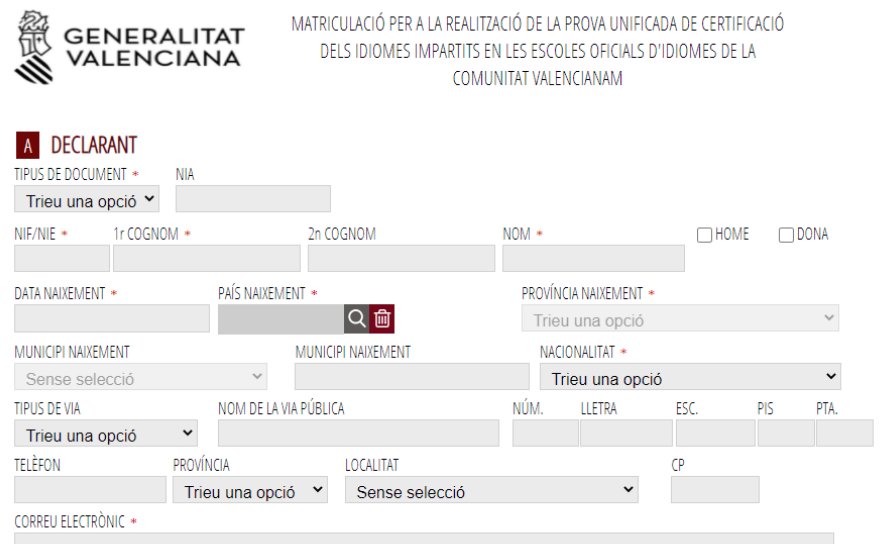

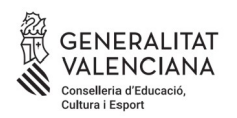

#### A continuació heu de triar l'escola en què voleu fer la prova.

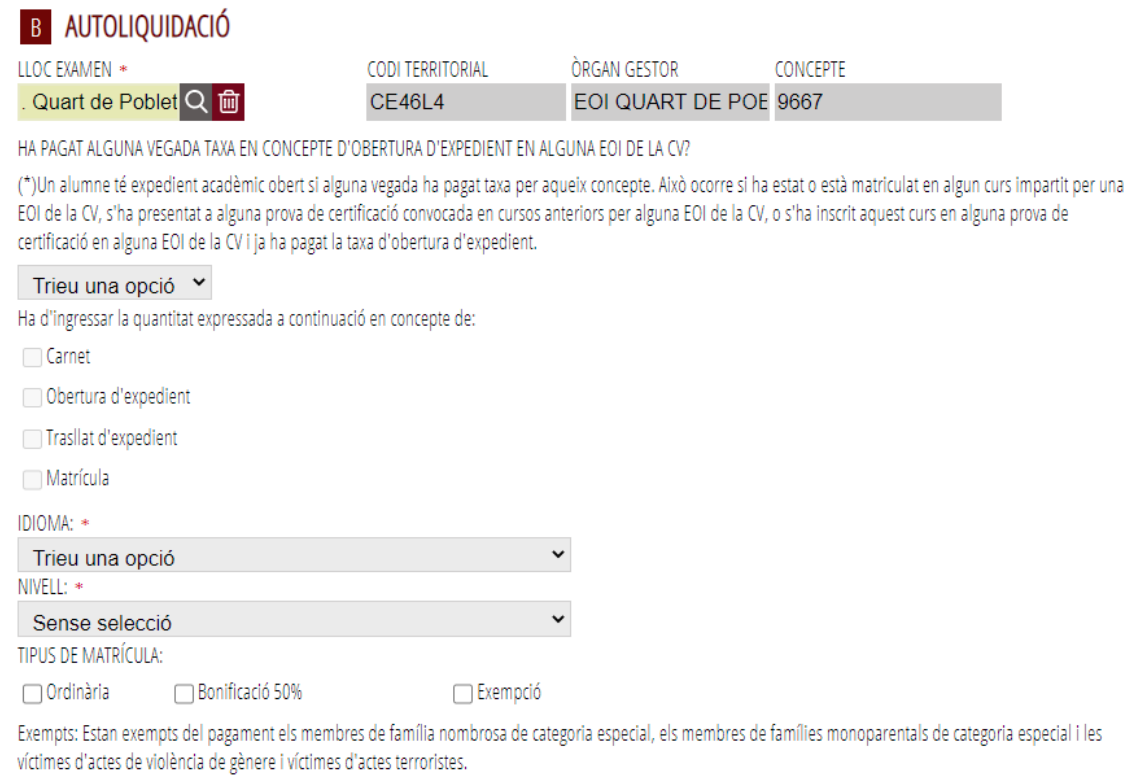

Bonificació 50%: Es beneficiaran d'una bonificació del 50% les persones que tinguen una discapacitat acreditada igual o superior al 33%, els membres de família nombrosa de categoria general i els membres de famílies monoparentals de categoria general.

#### En funció de l'opció triada, es marcaran automàticament els conceptes per ingressar.

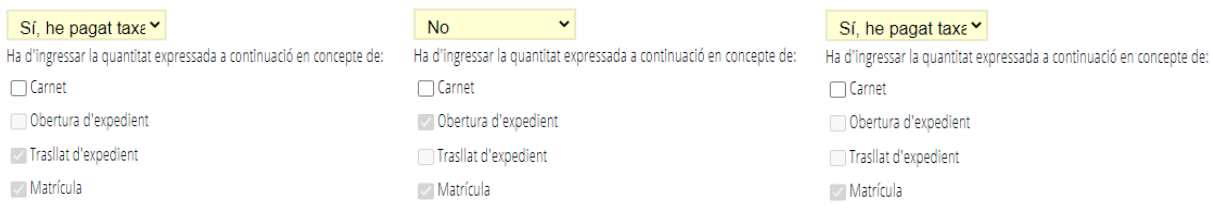

Tots els tipus de matrícula s'hauran de justificar annexant la documentació pertinent en la pestanya 3, «Documentar», per la qual cosa es recomana tindre tota la documentació escanejada i preparada en el moment de la matriculació.

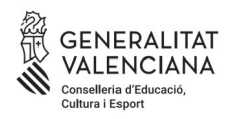

## C CONDICIONS PARTICULARS DE LA PERSONA SOL·LICITANT

OL·LICITA ADAPTACIÓ PER NECESSITATS ESPECÍFIQUES DE SUPORT EDUCATIU

EN CAS AFIRMATIU, INDIQUE EL TIPUS O ELS TIPUS DE DIVERSITAT FUNCIONAL I L'ADAPTACIÓ O ADAPTACIONS REQUERIDES

TIPUS DE DIVERSITAT FUNCIONAL

TIPUS D'ADAPTACIÓ

En la pestanya de "Documentar" s'adjuntarà la documentació que ho acredite.

#### C CONDICIONS PARTICULARS DE LA PERSONA SOL·LICITANT

SOL·LICITA ADAPTACIÓ PER NECESSITATS ESPECÍFIQUES DE SUPORT EDUCATIU

EN CAS AFIRMATIU, INDIQUE EL TIPUS O ELS TIPUS DE DIVERSITAT FUNCIONAL I L'ADAPTACIÓ O ADAPTACIONS REQUERIDES TIPUS DE DIVERSITAT FUNCIONAL

- Condicions personals
- DEA llenguatge escrit: lectura i escriptura
- DEA llenguatge oral:comunicació, llenguatge, parla
- Discapacitat Motora
- Discapacitat Psíquica
- Discapacitat Sensorial
- TDA-H. Trastorn per dèficit d<sub>é</sub>Atenció

TIPUS D'ADAPTACIÓ

- Accés físic a les instal·lacions i a l'aula
- Adequada il·luminació
- Ampliació del temps per a realitzar proves: 25%
- Ampliació del temps per a realitzar proves: 50%
- Augment del cos de lletra
- $\Box$  Braille
- Edició sense graelles i imatges
- Facilitar lectura labiofacial Pauses durant les activitats i/o proves
- $\Box$  Text en RTF
- $\Box$  Ubicació especial
- Ús d'auriculars
- Ús d'ordinador a l'aula i per a les proves

De la mateixa manera que ocorre amb els tipus de matrícula, s'haurà de justificar el motiu de l'adaptació de la prova, annexant-hi la documentació pertinent en la pestanya 3 «Documentar», per la qual cosa es recomana tindre tota la documentació escanejada i preparada en el moment de la matriculació.

Per últim, en l'apartat de «Declaració», se us indicarà automàticament l'import que cal ingressar per la prova.

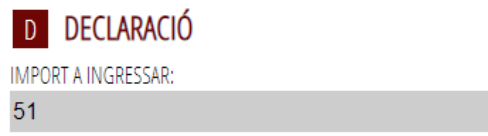

Les dades personals que conté aquest imprés podran ser inclosos en un fitxer per al seu tractament per la Conselleria d'Educació, Cultura i Esport, en l'ús de les funcions pròpies que té atribuides en l'àmbit de les seues competències, podent dirigir-se a qualsevol òrgan de la mateixa per a exercitar els drets d'accés, rectificació, cancel·lació i oposició, segons el que disposa la Llei Orgànica 3/2018, de 5 de desembre, de Protecció de Dades Personals i garantia dels drets digitals (BOE núm. 294, de 6 de desembre de 2018).

Al mateix temps que aneu emplenant el formulari, l'assistent consulta en temps real les places existents en cada nivell, idioma i escola i, per tant, **us oferirà únicament les places existents en el moment de la vostra matriculació.**

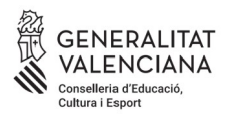

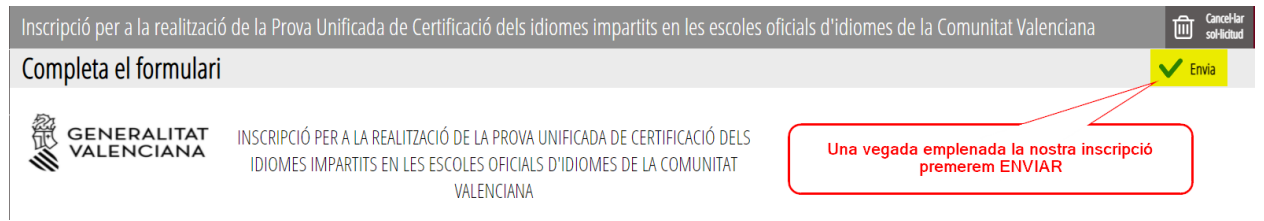

Una vegada emplenat i enviat aquest formulari, l'assistent ens reservarà una plaça per a la prova. A continuació haureu d'adjuntar la documentació, si és necessària, i fer el pagament de taxes, si correspon.

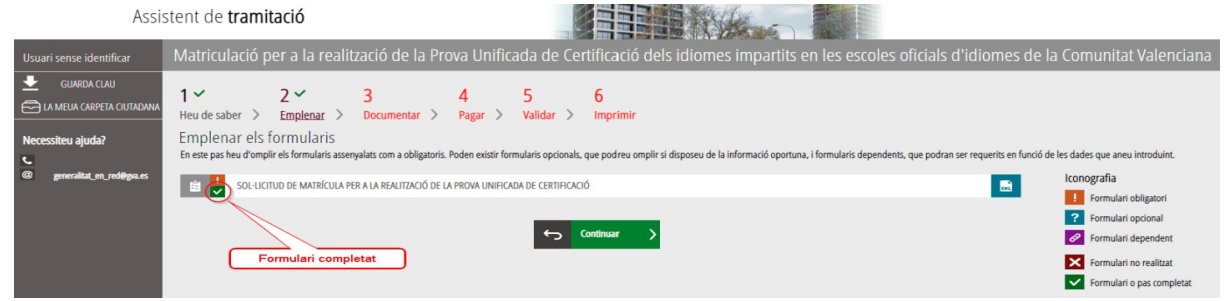

Aquesta plaça es confirmarà una vegada finalitzat tot el tràmit telemàtic.

#### **3. DOCUMENTAR**

**A)** L'assistent detecta que l'usuari no ha d'aportar cap documentació acreditativa:

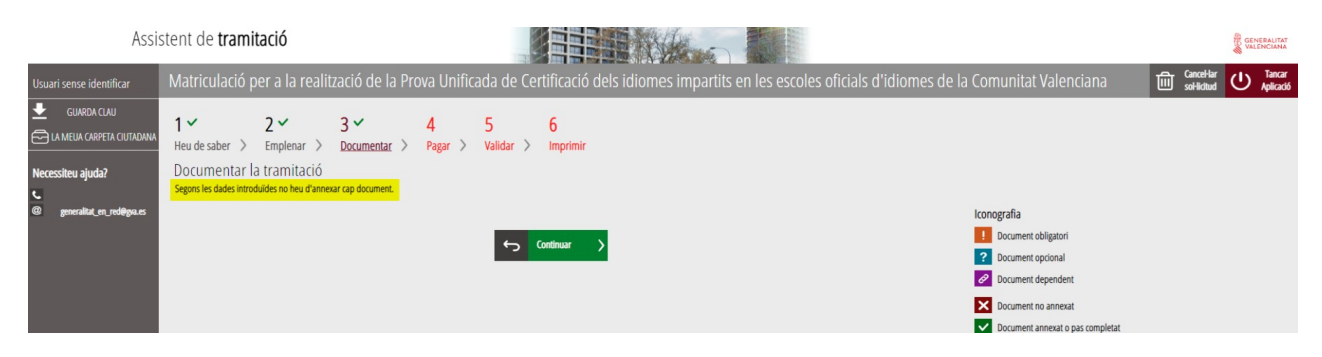

**B)** L'assistent detecta que l'usuari sí que ha d'aportar documentació acreditativa:

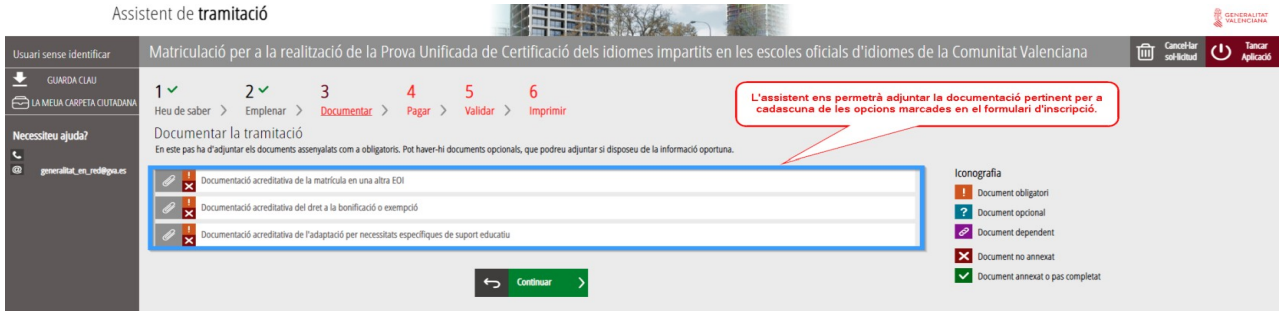

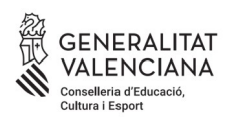

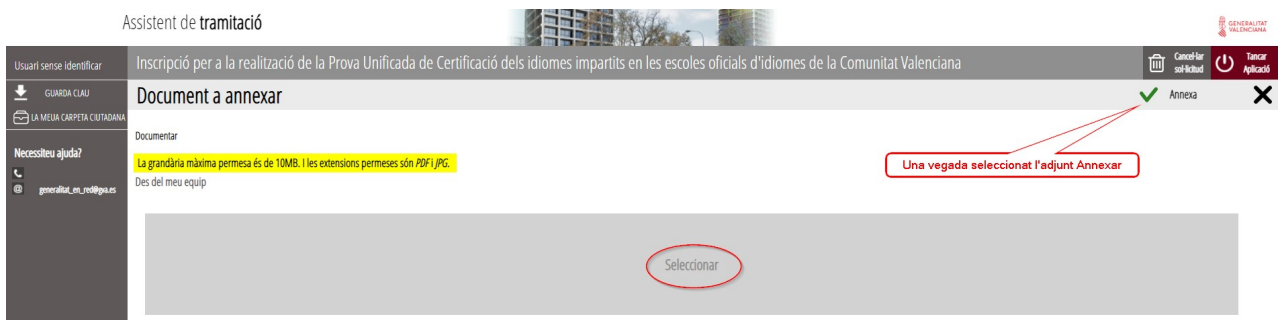

A l'hora d'adjuntar qualsevol document, heu de tindre en compte que la grandària màxima permesa és de 2MB i que els formats permesos són PDF i JPG.

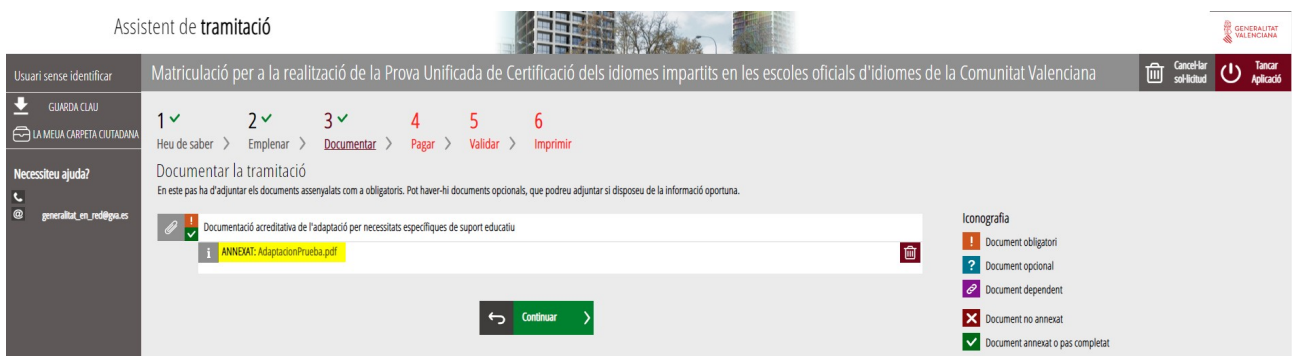

Es recomana tindre tota la documentació preparada per a adjuntar-la, per a evitar així problemes de caducitat de la sessió.

### **4. PAGAR**

Abans de fer el pagament es recomana revisar la informació introduïda, ja que una vegada realitzat el pagament no es podrà modificar cap dada de la matriculació.

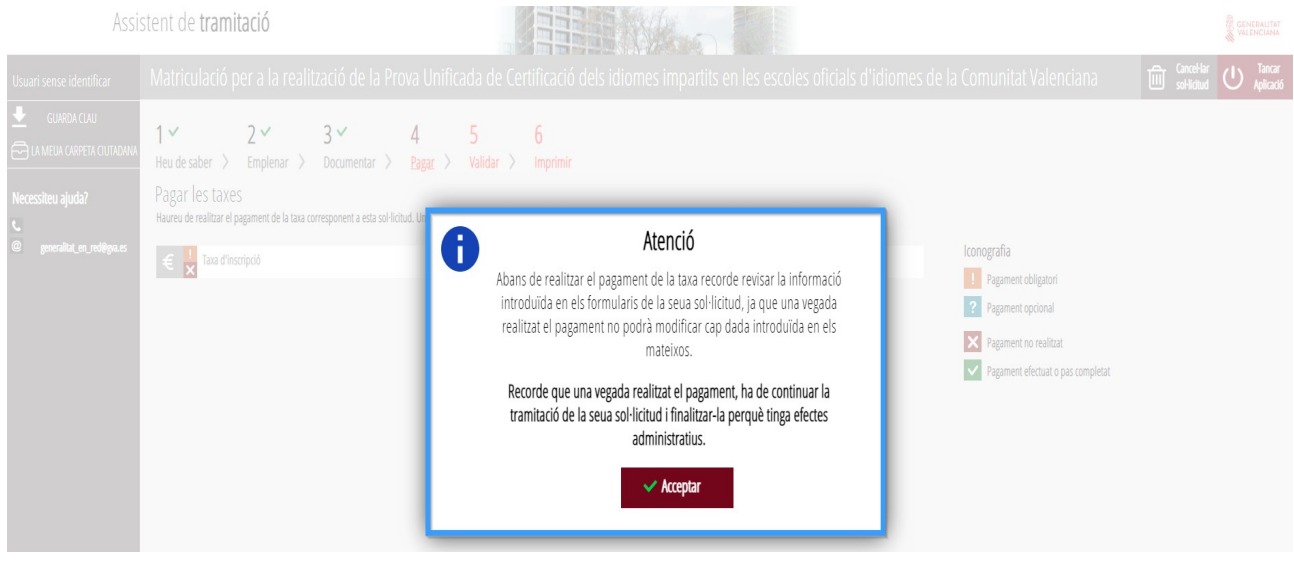

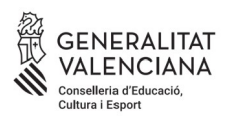

A continuació haureu de fer el pagament de la vostra matriculació mitjançant la passarel·la telemàtica d'Hisenda.

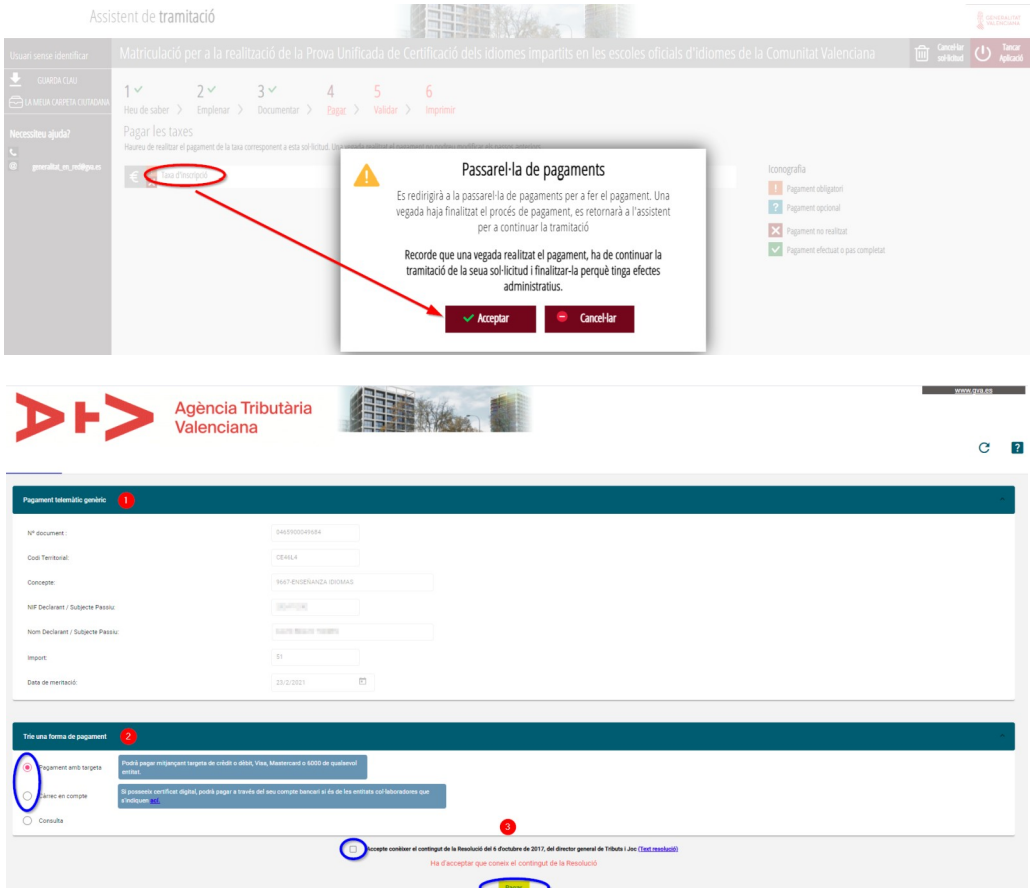

**a)** Pagament amb targeta de crèdit:

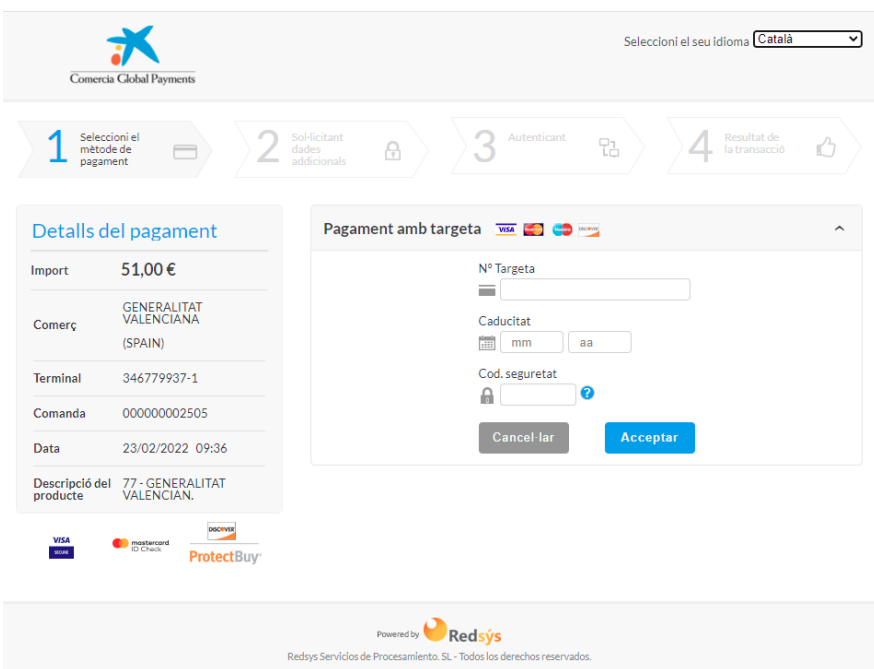

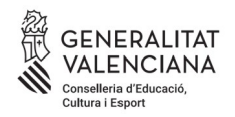

### **b)** Pagament amb càrrec al compte bancari:

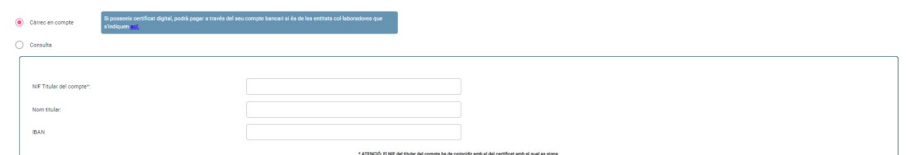

#### A continuació caldrà verificar el pagament:

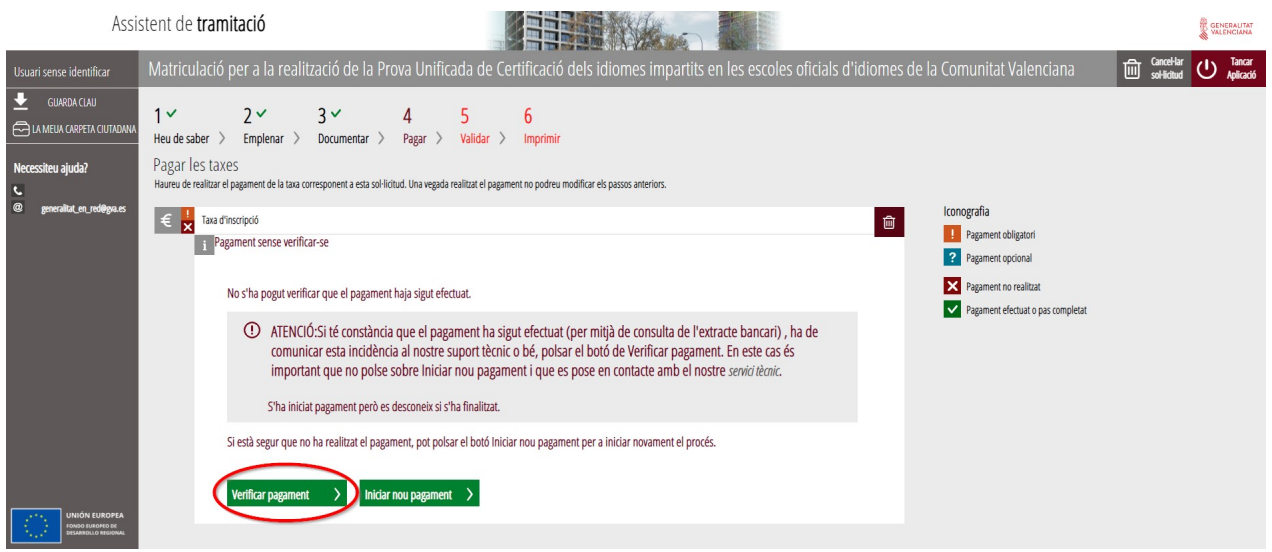

Si està tot correcte, l'assistent adjuntarà el nostre justificant de pagament, i ens en permetrà descarregar una còpia.

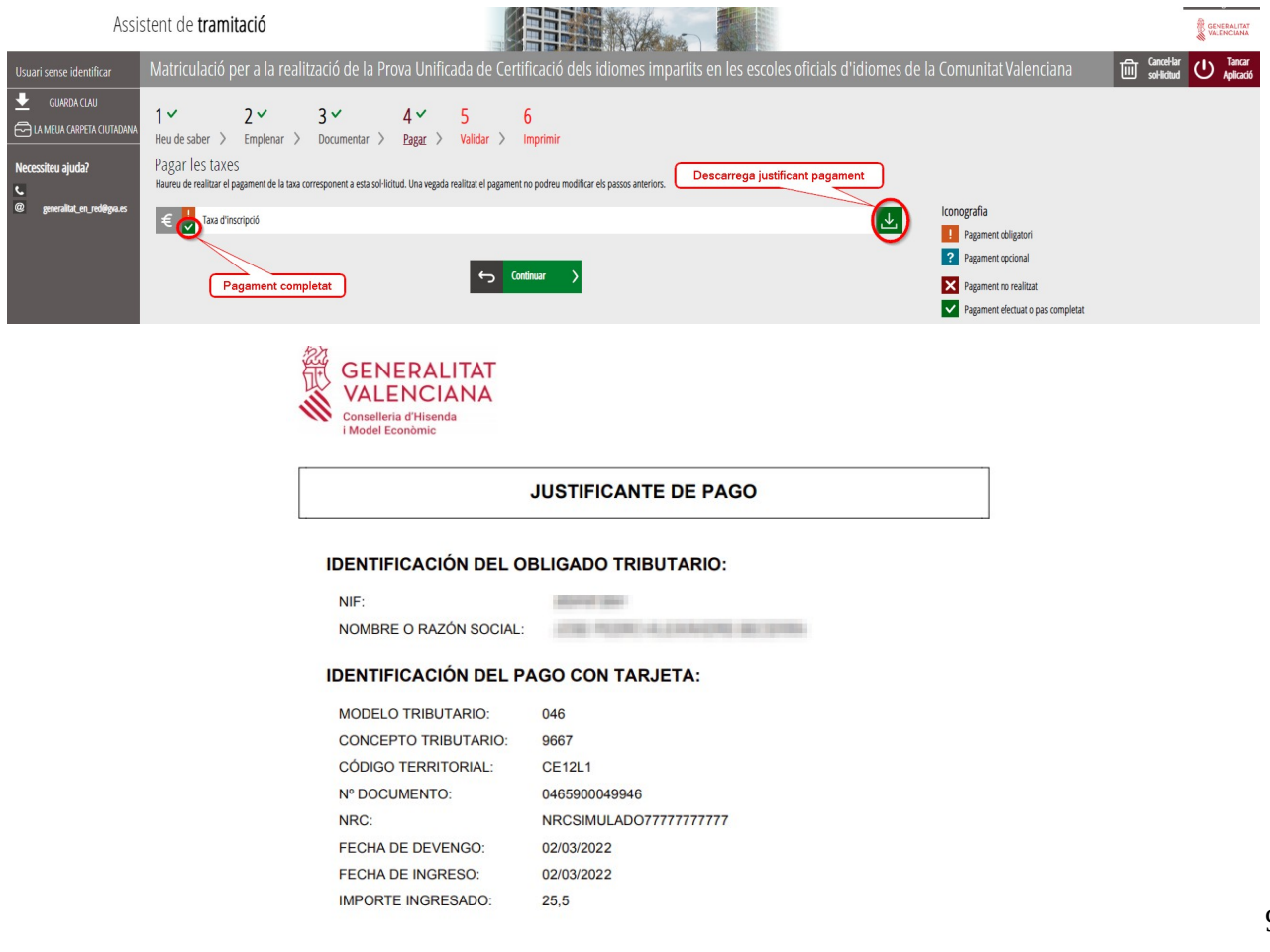

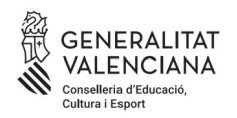

## **5. VALIDAR**

En aquesta pantalla se us mostra i us permet revisar allò que s'ha presentat en la vostra matriculació abans d'enviar-la.

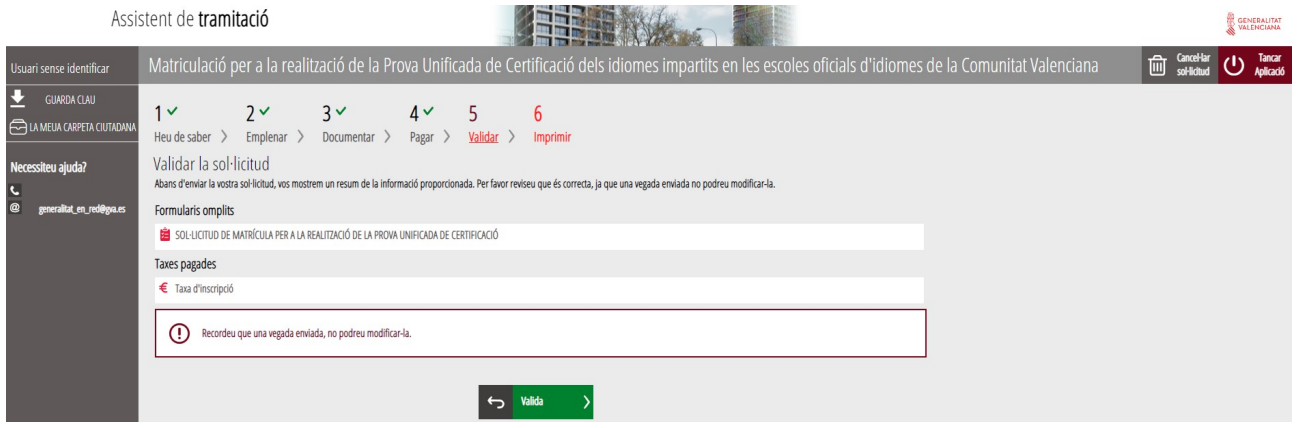

Compte! Si modifiqueu la vostra matriculació en arribar a aquest pas, el sistema tornarà a consultar si queden places disponibles, per la qual cosa correu el risc de perdre la plaça assignada en la vostra primera matriculació.

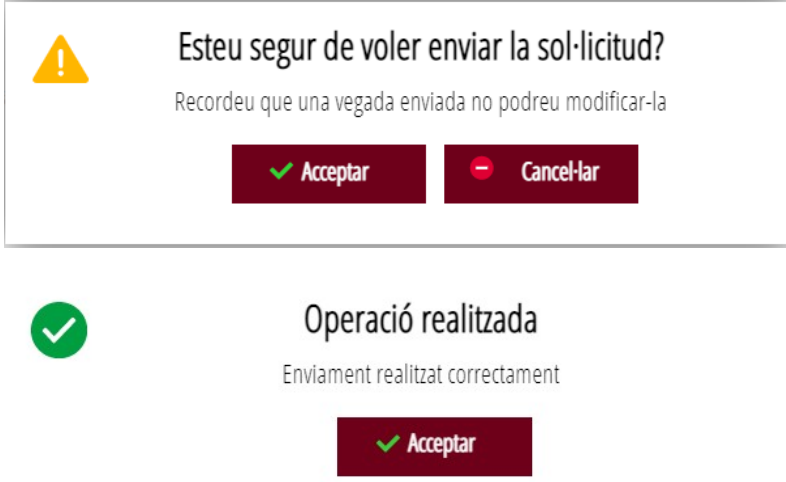

Una vegada validada ja no podreu modificar res i es passarà a l'última pestanya, "Imprimir".

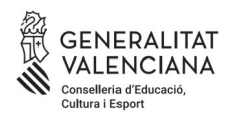

#### **6. IMPRIMIR**

 $\begin{array}{c}\n\hline\n\text{G} \\
\hline\n\end{array}$ 

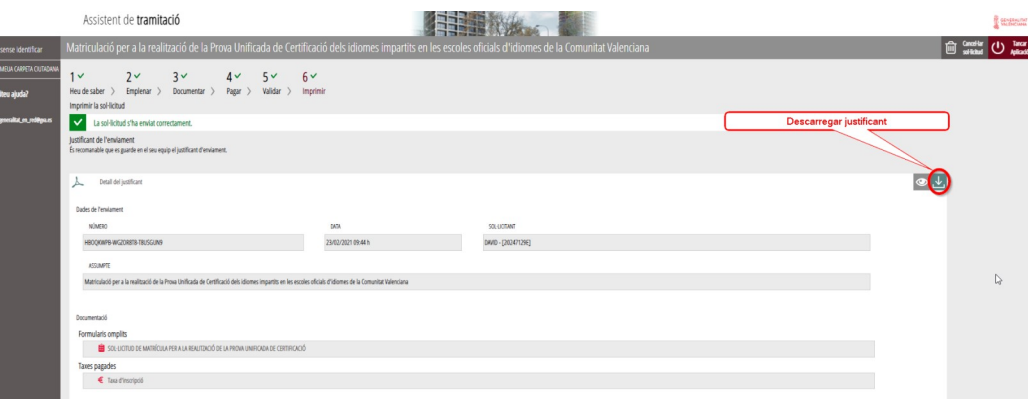

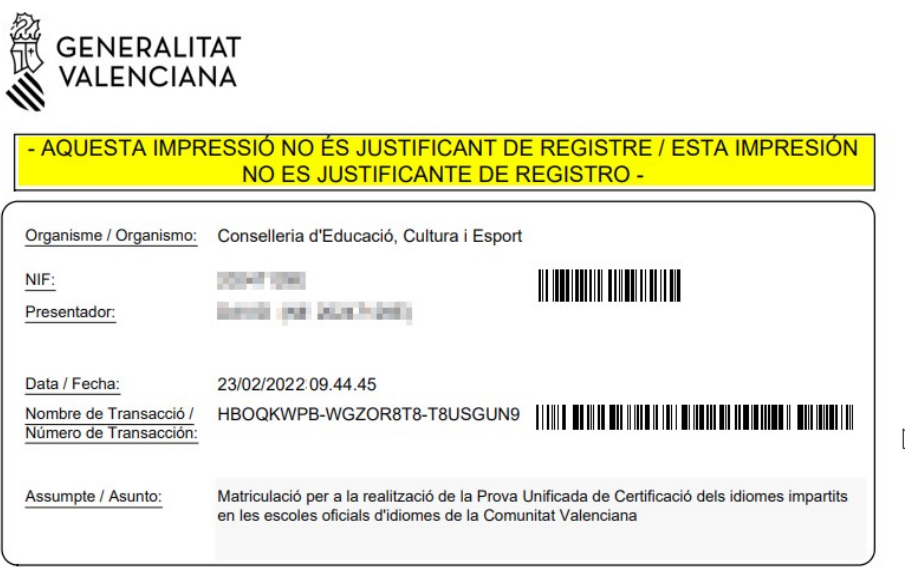

DOCUMENTACIÓ / DOCUMENTACIÓN

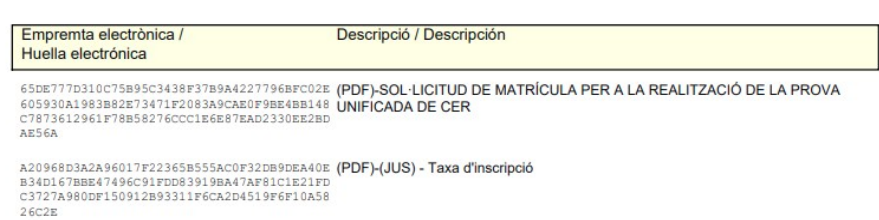

Malgrat que aparega la indicació «aquesta impressió no és justificant de registre», heu d'estar tranquils, perquè la vostra matriculació s'ha enviat correctament i amb aquest justificant podreu demostrar-ho a l'EOI.

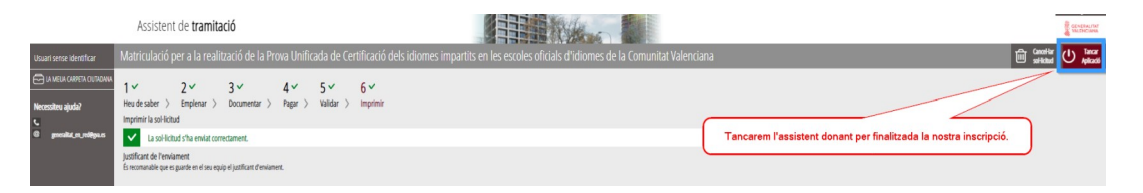

Ací conclou el procés de matriculació.